# Chapter 5. Yearly

This **Yearly** option as shown in the screen below allows us to view and update the monthly Basic Pay, Overtime, Allowances, Deductions Gross Pay, Taxable Allowances and Taxable Overtime. It also generates Year To Date Pay figures and the various yearly reports.

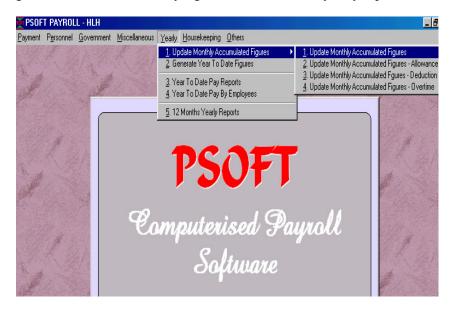

Update Monthly Accumulated Figures - Basic/Gross Pay

The first option in the **Yearly** section allows us to update monthly pay data of the employee. (This option is also used for those company which starts using Psoft Payroll software half way in the financial year. Example: The company start Psoft Payroll in March, that means it calculate employee pay using Psoft in March. For the months January and February, the staff payroll were calculated manually, therefore these two months are not in the Psoft Year To Date accumulated figures. To add them in, we will come here to enter each employee's pay using its manually calculated pay slip data. Once this is done, the employees' year to date payroll data will be

Psoft Business Software

complete and up to date. And the IR8A figure will then be correct.

Once we click on this first option, the following table will appear for up to view and update employees' past month's pay data:

| ployee<br>ne No. | DF0001       | Name I          | 700 CHEAN TAY           |                |                         |                     |               |
|------------------|--------------|-----------------|-------------------------|----------------|-------------------------|---------------------|---------------|
| pdate 1          | Update 2 Upd | late 3 Update 4 |                         |                |                         |                     |               |
| Month            | Basic        | Overtime        | Allowances              | Dir. Fee       | Gross                   | Tax OT              | Tax All       |
| Jan              | 0.00         | 0.00            | 0.00                    | 0.00           | 0.00                    | 0.00                | 0.0           |
| Feb              | 0.00         | 0.00            | 0.00                    | 0.00           | 0.00                    | 0.00                | 0.0           |
| Mar              | 0.00         | 0.00            | 0.00                    | 0.00           | 0.00                    | 0.00                | 0.0           |
| Apr              | 0.00         | 0.00            | 0.00                    | 0.00           | 0.00                    | 0.00                | 0.0           |
| May              | 0.00         | 0.00            | 0.00                    | 0.00           | 0.00                    | 0.00                | 0.0           |
| Jun              | 0.00         | 0.00            | 0.00                    | 0.00           | 0.00                    | 0.00                | 0.0           |
| Jul              | 0.00         | 0.00            | 0.00                    | 0.00           | 0.00                    | 0.00                | 0.0           |
| Aug              | 0.00         | 0.00            | 0.00                    | 0.00           | 0.00                    | 0.00                | 0.0           |
| Sep              | 0.00         | 0.00            | 0.00                    | 0.00           | 0.00                    | 0.00                | 0.0           |
| Oct              | 0.00         | 0.00            | 0.00                    | 0.00           | 0.00                    | 0.00                | 0.0           |
| Nov              | 0.00         | 0.00            | 0.00                    | 0.00           | 0.00                    | 0.00                | 0.0           |
| Dec              | 0.00         | 0.00            | 0.00                    | 0.00           | 0.00                    | 0.00                | 0.0           |
|                  | 0.00         | 0.00            | 0.00                    | 0.00           | 0.00                    | 0.00                | 0.0           |
| Jan              | 4200.00      | 0.00            | 0.00                    | 0.00           | 4200.00                 | 0.00                | 0.0           |
| Total            | 0.00         | 0.00            | 0.00                    | 0.00           | 0.00                    | 0.00                | 0.0           |
|                  |              |                 | <u>T</u> op <u>P</u> re | ∀ <u>N</u> ext | <u>B</u> ottom <u>S</u> | earch Sa <u>v</u> e | E <u>x</u> it |

From the screen we can view and update the monthly Basic Pay, Overtime, Allowances, Deductions, Gross Pay, Taxable Allowances and Taxable Overtime.

Notice that this screen belongs to the Tab - Update1. We can see that there are tabs labeled as Update2, Update3 and Update4.

Psoft Business Software

After we have view and update the Update1 table, we continue to check the Update2 Table by clicking on its tab, another table will appear as below for us to view and update:

| ployee<br>ne No. | DF0001       | Name <mark>H</mark> | <sup>600</sup> CHEAN TAY |          |      |          |   |
|------------------|--------------|---------------------|--------------------------|----------|------|----------|---|
|                  | Update 2 Upc | Late 3 Update 4     |                          |          |      |          |   |
| Month            | Bonus        | Commission          | Other                    | CPF(Yee) |      | CPF(YER) |   |
| Jan              | 0.00         | 0.00                | 0.00                     | 0.00     | 0.00 | 0.00     | C |
| Feb              | 0.00         | 0.00                | 0.00                     | 0.00     | 0.00 | 0.00     | 0 |
| Mar              | 0.00         | 0.00                | 0.00                     | 0.00     | 0.00 | 0.00     | 0 |
| Apr              | 0.00         | 0.00                | 0.00                     | 0.00     | 0.00 | 0.00     | 0 |
| May              | 0.00         | 0.00                | 0.00                     | 0.00     | 0.00 | 0.00     | 0 |
| Jun              | 0.00         | 0.00                | 0.00                     | 0.00     | 0.00 | 0.00     | 0 |
| Jul              | 0.00         | 0.00                | 0.00                     | 0.00     | 0.00 | 0.00     | 0 |
| Aug              | 0.00         | 0.00                | 0.00                     | 0.00     | 0.00 | 0.00     | 0 |
| Sep              | 0.00         | 0.00                | 0.00                     | 0.00     | 0.00 | 0.00     | 0 |
| Oct              | 0.00         | 0.00                | 0.00                     | 0.00     | 0.00 | 0.00     | 0 |
| Nov              | 0.00         | 0.00                | 0.00                     | 0.00     | 0.00 | 0.00     | 0 |
| Dec              | 0.00         | 0.00                | 0.00                     | 0.00     | 0.00 | 0.00     | 0 |
|                  | 0.00         | 0.00                | 0.00                     | 0.00     | 0.00 | 0.00     | 0 |
| Jan              | 0.00         | 0.00                | 0.00                     | 840.00   | 0.00 | 546.00   | 0 |
| Total            | 0.00         | 0.00                | 0.00                     | 840.00   | 0.00 | 546.00   | 0 |

In this table we can view and update employee's past months' Bonus, commission, CPF by employee and employer.

Similarly for Update3 table where we can view and update emplyees's Advance Pay, Net Pay, Public Holiday, and all the leave records. For Update4 Table, we can view and update emplyees's records of No Pay leave and Leave of Absence.

Psoft Business Software

After we have view and update all the above tables, we must click the Save button to confirm the change. Then we can proceed to next or previous employee by clicking the **Next** or **Previous** button accordingly.

#### **Update Monthly Accumulated Figures - Allowance**

This option in the **Yearly** section allows us to update monthly pay Allowance data of the employee in the similar principle as above. The table selected are as shown:

| Jpdate Ac          | cumulated Fig | ures - Allowanc | e        |             |                       |                   |                    |                 |
|--------------------|---------------|-----------------|----------|-------------|-----------------------|-------------------|--------------------|-----------------|
| mployee<br>ine No. | DF0001        | Name            | FOO CHEA | N TAY       |                       |                   |                    |                 |
| Jpdate 1           | Update 2      |                 |          |             |                       |                   |                    |                 |
| Month              | Aw 1          | Aw 2            | Aw 3     | Aw 4        | Aw 5                  | Aw 6              | Aw 7               | Aw 8            |
| Jan                | 0.00          | 0.00            | 0.00     | 0.00        | 0.00                  | 0.00              | 0.00               | 0.00            |
| Feb                | 0.00          | 0.00            | 0.00     | 0.00        | 0.00                  | 0.00              | 0.00               | 0.00            |
| Mar                | 0.00          | 0.00            | 0.00     | 0.00        | 0.00                  | 0.00              | 0.00               | 0.00            |
| Apr                | 0.00          | 0.00            | 0.00     | 0.00        | 0.00                  | 0.00              | 0.00               | 0.00            |
| May                | 0.00          | 0.00            | 0.00     | 0.00        | 0.00                  | 0.00              | 0.00               | 0.00            |
| Jun                | 0.00          | 0.00            | 0.00     | 0.00        | 0.00                  | 0.00              | 0.00               | 0.00            |
| Jul                | 0.00          | 0.00            | 0.00     | 0.00        | 0.00                  | 0.00              | 0.00               | 0.00            |
| Aug                | 0.00          | 0.00            | 0.00     | 0.00        | 0.00                  | 0.00              | 0.00               | 0.00            |
| Sep                | 0.00          | 0.00            | 0.00     | 0.00        | 0.00                  | 0.00              | 0.00               | 0.00            |
| Oct                | 0.00          | 0.00            | 0.00     | 0.00        | 0.00                  | 0.00              | 0.00               | 0.00            |
| Nov                | 0.00          | 0.00            | 0.00     | 0.00        | 0.00                  | 0.00              | 0.00               | 0.00            |
| Dec                | 0.00          | 0.00            | 0.00     | 0.00        | 0.00                  | 0.00              | 0.00               | 0.00            |
|                    | 0.00          | 0.00            | 0.00     | 0.00        | 0.00                  | 0.00              | 0.00               | 0.00            |
| Jan                | 0.00          | 0.00            | 0.00     | 0.00        | 0.00                  | 0.00              | 0.00               | 0.00            |
|                    |               |                 |          |             |                       |                   |                    |                 |
|                    |               |                 | Тор      | <u>Prev</u> | <u>N</u> ext <u>E</u> | ottom <u>S</u> ea | arch Sa <u>v</u> e | e E <u>x</u> it |

Similarly from the screen we can view and update the monthly Allowance data breakdown details.

Psoft Business Software

## **Update Monthly Accumulated Figures - Deduction**

This option in the **Yearly** section allows us to update monthly pay Deduction data of the employee in the similar principle as above. The table selected are as shown:

| - 11 - 1 - 1 - 1 - 1 - 1 | Ipdate Accumulated Figures - Deduction |                 |          |       |                       |                   |                    |                 |  |  |
|--------------------------|----------------------------------------|-----------------|----------|-------|-----------------------|-------------------|--------------------|-----------------|--|--|
| Update Ad                | ccumulated Fig                         | ures - Deductio | n        |       |                       |                   |                    |                 |  |  |
| Employee<br>Line No.     | DF0001                                 | Name            | FOO CHEA | N TAY |                       |                   |                    |                 |  |  |
| Update 1                 | Update 2                               |                 |          |       |                       |                   |                    |                 |  |  |
| Month                    | Ded 1                                  | Ded 2           | Ded 3    | Ded 4 | Ded 5                 | Ded 6             | Ded 7              | Ded 8           |  |  |
| Jan                      | 0.00                                   | 0.00            | 0.00     | 0.00  | 0.00                  | 0.00              | 0.00               | 0.00            |  |  |
| Feb                      | 0.00                                   | 0.00            | 0.00     |       | 0.00                  | 0.00              | 0.00               | 0.00            |  |  |
| Mar                      | 0.00                                   | 0.00            | 0.00     | 0.00  | 0.00                  | 0.00              | 0.00               | 0.00            |  |  |
| Apr                      | 0.00                                   | 0.00            | 0.00     | 0.00  | 0.00                  | 0.00              | 0.00               | 0.00            |  |  |
| May                      | 0.00                                   | 0.00            | 0.00     | 0.00  | 0.00                  | 0.00              | 0.00               | 0.00            |  |  |
| Jun                      | 0.00                                   | 0.00            | 0.00     | 0.00  | 0.00                  | 0.00              | 0.00               | 0.00            |  |  |
| Jul                      | 0.00                                   | 0.00            | 0.00     | 0.00  | 0.00                  | 0.00              | 0.00               | 0.00            |  |  |
| Aug                      | 0.00                                   | 0.00            | 0.00     | 0.00  | 0.00                  | 0.00              | 0.00               | 0.00            |  |  |
| Sep                      | 0.00                                   | 0.00            | 0.00     | 0.00  | 0.00                  | 0.00              | 0.00               | 0.00            |  |  |
| Oct                      | 0.00                                   | 0.00            | 0.00     | 0.00  | 0.00                  | 0.00              | 0.00               | 0.00            |  |  |
| Nov                      | 0.00                                   | 0.00            | 0.00     | 0.00  | 0.00                  | 0.00              | 0.00               | 0.00            |  |  |
| Dec                      | 0.00                                   | 0.00            | 0.00     | 0.00  | 0.00                  | 0.00              | 0.00               | 0.00            |  |  |
|                          | 0.00                                   | 0.00            | 0.00     | 0.00  | 0.00                  | 0.00              | 0.00               | 0.00            |  |  |
| Jan                      | 0.00                                   | 0.00            | 0.00     | 0.00  | 0.00                  | 0.00              | 0.00               | 0.00            |  |  |
|                          |                                        |                 |          |       |                       |                   |                    |                 |  |  |
|                          |                                        |                 | Top      | Prev  | <u>N</u> ext <u>B</u> | ottom <u>S</u> ea | arch Sa <u>v</u> e | e E <u>x</u> it |  |  |

Similarly from the screen we can view and update the monthly Deduction data breakdown details.

Psoft Business Software

## Update Monthly Accumulated Figures - Overtime

This option in the **Yearly** section allows us to update monthly pay Overtime data of the employee in the similar principle as above. The table selected are as shown:

| ployee<br>ne No. | DF0001 | Name <mark>FOO</mark> | CHEAN TAY      |                            |                   |                          |
|------------------|--------|-----------------------|----------------|----------------------------|-------------------|--------------------------|
| vertime          |        |                       |                |                            |                   |                          |
| Month            | OT 1   | OT 2                  | OT 3           | OT 4                       | OT 5              | OT 6                     |
| Jan              | 0.00   | 0.00                  | 0.00           | 0.00                       | 0.00              | 0.00                     |
| Feb              | 0.00   | 0.00                  | 0.00           | 0.00                       | 0.00              | 0.00                     |
| Mar              | 0.00   | 0.00                  | 0.00           | 0.00                       | 0.00              | 0.00                     |
| Apr              | 0.00   | 0.00                  | 0.00           | 0.00                       | 0.00              | 0.00                     |
| May              | 0.00   | 0.00                  | 0.00           | 0.00                       | 0.00              | 0.00                     |
| Jun              | 0.00   | 0.00                  | 0.00           | 0.00                       | 0.00              | 0.00                     |
| Jul              | 0.00   | 0.00                  | 0.00           | 0.00                       | 0.00              | 0.00                     |
| Aug              | 0.00   | 0.00                  | 0.00           | 0.00                       | 0.00              | 0.00                     |
| Sep              | 0.00   | 0.00                  | 0.00           | 0.00                       | 0.00              | 0.00                     |
| Oct              | 0.00   | 0.00                  | 0.00           | 0.00                       | 0.00              | 0.00                     |
| Nov              | 0.00   | 0.00                  | 0.00           | 0.00                       | 0.00              | 0.00                     |
| Dec              | 0.00   | 0.00                  | 0.00           | 0.00                       | 0.00              | 0.00                     |
|                  | 0.00   | 0.00                  | 0.00           | 0.00                       | 0.00              | 0.00                     |
| Jan              | 0.00   | 0.00                  | 0.00           | 0.00                       | 0.00              | 0.00                     |
|                  |        |                       |                |                            |                   |                          |
|                  |        | Io                    | p <u>P</u> rev | <u>N</u> ext <u>B</u> otto | om <u>S</u> earch | Sa <u>v</u> e E <u>x</u> |

Similarly from the screen we can view and update the monthly Overtime data breakdown details.

Psoft Business Software

#### **Generate YearToDate Figures**

The first option in the **Yearly** section allows us to generate **YTD** payroll data of the employee. This option is used after we have done and complete the previous **Update Monthly Figure** option.

| Generate YTD Figures                                   |                      |                    |
|--------------------------------------------------------|----------------------|--------------------|
| Note:                                                  |                      |                    |
| In Network Environment,<br>Please make sure you are th | e only user to acces | ss to this option. |
|                                                        |                      | oo to uno opnon.   |
|                                                        |                      |                    |
|                                                        |                      |                    |
| 🗖 Generate Net Pay                                     |                      |                    |
|                                                        | OK                   | Cancel             |
|                                                        |                      |                    |

Once we select this option the above dialog box will appear for us to confirm processing to generate year to date figure.

After generating the above YTD data, we can then proceed to the next option, ie the third option in the **Yearly Menu : Year to Date Pay Reports.** These reports are grouped as shown in the next screen:

Psoft Business Software

| YTD Pay Summary<br>YTD Taxable Pay               | Ytd Pay Summary                                                              |
|--------------------------------------------------|------------------------------------------------------------------------------|
| YTD Statutory Deduction                          | · · · · · · · · · · · · · · · · · · ·                                        |
| YTD AL & MC<br>YTD Leave<br>YTD Overtime Details | <ul> <li>According To Employee No.</li> <li>According To Line No.</li> </ul> |
| YTD Allowance Details<br>YTD Deduction Details   | Employee No. From<br>Employee No. To<br>zzzzz                                |
|                                                  | Show only employee with Pay                                                  |

Notice from the above screen that we can have the following reports:

YTD Pay Summary YTD Taxable Pay YTD Statutory Deduction YTD Annual Leave & Medical Leave YTD Leave YTD Overtime Details YTD Allowances Details YTD Deductions Details

We may select to print the report according to the employee number or line number. Tick the box if we want to print only those employee with pay.

Psoft Business Software

| Ytd Pay Summary    |            |          |           |                       |              |       |            |  |  |  |
|--------------------|------------|----------|-----------|-----------------------|--------------|-------|------------|--|--|--|
| EMPLOYEE<br>NUMBER | <<br>BASIC | OVERTIME | ALLOWANCE | AR TO DATE<br>DIR.FEE | PAY<br>GROSS | BONUS | ><br>COMM. |  |  |  |
| DF0001             | 4200.00    | 0.00     | 0.00      | 0.00                  | 4200.00      | 0.00  | 0.00       |  |  |  |
| DH0001             | 7300.00    | 0.00     | 0.00      | 0.00                  | 7300.00      | 0.00  | 0.00       |  |  |  |
| DH0002             | 3900.00    | 0.00     | 0.00      | 0.00                  | 3900.00      | 0.00  | 0.00       |  |  |  |
| DL0001             | 5200.00    | 0.00     | 0.00      | 0.00                  | 5200.00      | 0.00  | 0.00       |  |  |  |
| FWA001             | 500.50     | 0.00     | 0.00      | 0.00                  | 500.50       | 0.00  | 0.00       |  |  |  |
| FWR001             | 200.00     | 0.00     | 0.00      | 0.00                  | 200.00       | 0.00  | 0.00       |  |  |  |
| LWF001             | 450.00     | 0.00     | 0.00      | 0.00                  | 450.00       | 0.00  | 0.00       |  |  |  |
| LWF002             | 670.00     | 0.00     | 0.00      | 0.00                  | 670.00       | 0.00  | 0.00       |  |  |  |
| LWF003             | 300.00     | 0.00     | 0.00      | 0.00                  | 300.00       | 0.00  | 0.00       |  |  |  |
| MWA001             | 600.00     | 0.00     | 0.00      | 0.00                  | 600.00       | 0.00  | 0.00       |  |  |  |
| MWGOOl             | 1020.00    | 0.00     | 0.00      | 0.00                  | 1020.00      | 0.00  | 0.00       |  |  |  |
| MWM001             | 1256.60    | 0.00     | 0.00      | 0.00                  | 1256.60      | 0.00  | 0.00       |  |  |  |
| SA0001             | 5530.00    | 0.00     | 0.00      | 0.00                  | 5530.00      | 0.00  | 0.00       |  |  |  |
| SJ0001             | 1100.00    | 0.00     | 0.00      | 0.00                  | 1100.00      | 0.00  | 0.00       |  |  |  |
| SM0001             | 1200.00    | 0.00     | 0.00      | 0.00                  | 1200.00      | 0.00  | 0.00       |  |  |  |
| SR0001             | 880.00     | 0.00     | 0.00      | 0.00                  | 880.00       | 0.00  | 0.00       |  |  |  |

A sample report of the YTD Employee Pay is as shown:

Psoft Business Software

## **12-Month Gross Figures**

The last option in the **Yearly** section allows us **to 12-Month** payroll data of the employee. The dialog box will appear for us to select:

| 12 Months Yearly Reports | ×                                                 |
|--------------------------|---------------------------------------------------|
| 12 Months Gross Pay      | 12 Months Gross Pay                               |
|                          | According To Employee No. C According To Line No. |
|                          | Employee No. From 🔽<br>Employee No. To Zzzzzz 🔽   |
|                          |                                                   |
| ×                        | <u>Q</u> K <u>C</u> ancel                         |

We may select to print the report according to the employee number or line number. Tick the box if we want to print only those employee with pay.

Psoft Business Software

| STZ M               | onths Yearly | neports     |             |             |             |             |             | >             |  |
|---------------------|--------------|-------------|-------------|-------------|-------------|-------------|-------------|---------------|--|
| 12 Months Gross Pay |              |             |             |             |             |             |             |               |  |
| EMP.<br>NO.         | LINE<br>NO.  | JAN/<br>JUL | FEB/<br>AUG | MAC/<br>SEP | APR/<br>OCT | MAY/<br>NOV | JUN/<br>DEC | TOTAL/<br>AVG |  |
| DF0001              | D            | 0.00        | 0.00        | 0.00        | 0.00        | 4200.00     | 0.00        | 4200.00       |  |
|                     |              | 0.00        | 0.00        | 0.00        | 0.00        | 0.00        | 0.00        |               |  |
| DH0001              | D            | 0.00        | 0.00        | 0.00        | 0.00        | 7300.00     | 0.00        | 7300.00       |  |
|                     |              | 0.00        | 0.00        | 0.00        | 0.00        | 0.00        | 0.00        |               |  |
| DH0002              | D            | 0.00        | 0.00        | 0.00        | 0.00        | 3900.00     | 0.00        | 3900.00       |  |
|                     |              | 0.00        | 0.00        | 0.00        | 0.00        | 0.00        | 0.00        |               |  |
| DL0001              | D            | 0.00        | 0.00        | 0.00        | 0.00        | 5200.00     | 0.00        | 5200.00       |  |
|                     |              | 0.00        | 0.00        | 0.00        | 0.00        | 0.00        | 0.00        |               |  |
| FWACOL              | Р            | 0.00        | 0.00        | 0.00        | 0.00        | 500.50      | 0.00        | 500.50        |  |
|                     |              | 0.00        | 0.00        | 0.00        | 0.00        | 0.00        | 0.00        |               |  |
| FWR001              | Р            | 0.00        | 0.00        | 0.00        | 0.00        | 200.00      | 0.00        | 200.00        |  |
| Previ               | -            |             |             | -           | 0.00        | 200.00      | 0.00        | Exit          |  |

A sample report of the 12-month Employee Gross Pay is as shown:

Notice that in the above report, it means only one month ie May the employees' pay is calculated so far.

Psoft Business Software